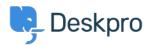

Kunskapsbas > Using Deskpro > Admin > Configuration > How do I customize the text that appears on my Help Center?

## How do I customize the text that appears on my Help Center?

Cecilia Sam - 2023-08-17 - Kommentarer (0) - Configuration

## Can I change the text used on the Help Center outside of the Publish app content?

Yes, you can change almost all of the user-facing text on the Help Center and in emails using the Deskpro phrases system.

To do this, go to **Admin > Configuration > Phrase Translation**. To the phrase you want to change, you can use the **Search box** on the page or **Ctrl-F** / **Cmd-F** keyboard shortcuts to search for the phrase on each page.

| OVERVIEW             | Phrase Translation                                                                                                    | · Help          |                  |
|----------------------|----------------------------------------------------------------------------------------------------|-----------------|------------------|
| CONFIGURATION ~      | The text you see in Deskpro is stored as phrases, that includ<br>Here you can manage the phrases and provide translation f |                 |                  |
| A Phrase Translation | Q Search Tilter                                                                                                    |                 | Sort 🛛 View + Ne |
| Business Hours       | Your Objects Help Center UI Email Custom                                                                                   |                 |                  |
|                      | Phrase                                                                                                    | English         | Customized?      |
| CHANNELS             | Ticket Queues and Sets (27)                                                                                                |                 | ۵                |
| AGENTS               | obj_ticketfilter.10_title                                                                                                  | Mine            | ~                |
| HELP CENTER          | obj_ticketfilter.11_title                                                                                                  | I'm Following   | ~                |
| TICKET STRUCTURE     | obj_ticketfilter.12_title                                                                                                  | My Team's       | ~                |
| FEATURES             | obj_ticketfilter.13_title                                                                                                  | My Pending      | ~                |
| BUSINESS RULES       | obj_ticketfilter.14_title                                                                                                  | Live            | ~                |
|                      | obj_ticketfilter.15_title                                                                                                  | Unassigned      | $\checkmark$     |
| CRM                  | obj_ticketfilter.16_title                                                                                                  | Unassigned      | ~                |
| APPS & INTEGRATIONS  | obj_ticketfilter.17_title                                                                                                  | Pending         | ~                |
| DATA                 | obj_ticketfilter.18_title                                                                                                  | All Open        | ~                |
|                      | obj_ticketfilter.19_title                                                                                                  | All New Tickets | ~                |
| 👝 Lara Proud         | obj_ticketfilter.20_title                                                                                                  | SLA Warning     | ~                |

In the **Text box**, enter your changed version of the text and click **Save**. If you have more than one language installed on the helpdesk, you will need to define the change for each language.

|              | obj_ticketfilter.11_title | →  |
|--------------|---------------------------|----|
| English      |                           |    |
| Mine         |                           |    |
| Français     |                           |    |
|              |                           | e  |
| Español      |                           |    |
|              |                           | e  |
| English (UK) |                           |    |
| الإنجليزية   |                           | A  |
|              |                           |    |
| C• Türkçe    |                           |    |
|              |                           | ¢  |
| Deutsch      |                           |    |
|              |                           | e, |
|              |                           |    |